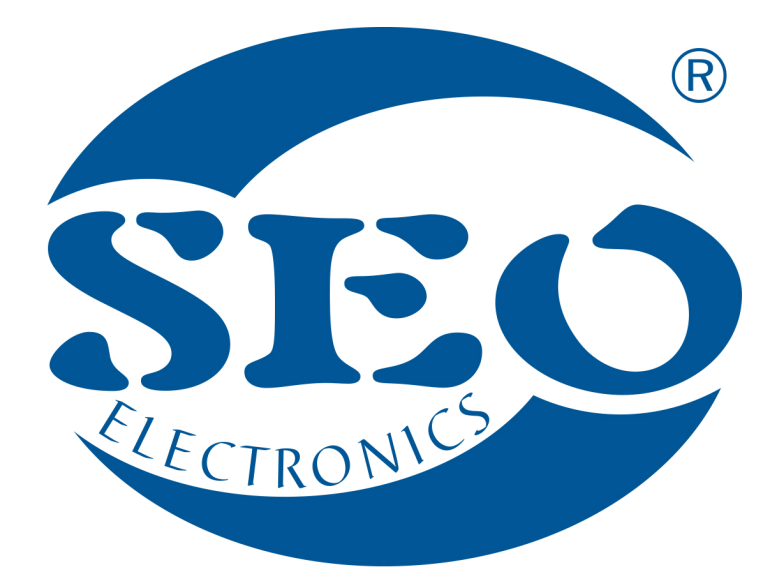

# UCanlogUpdater O350 PROGRAMMER SOFTWARE USER MANUAL

# SEO Electronics

www.seoelectronics.pl

 $\left\{ \right. \right\}$  +48 85 652 56 61

 $\boxtimes$  office@seoelectronics.pl  $⊽$  sales@seoelectronics.pl

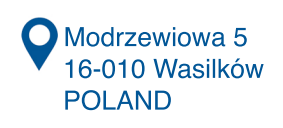

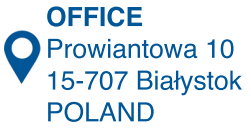

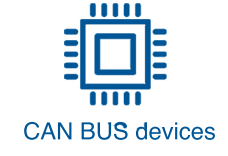

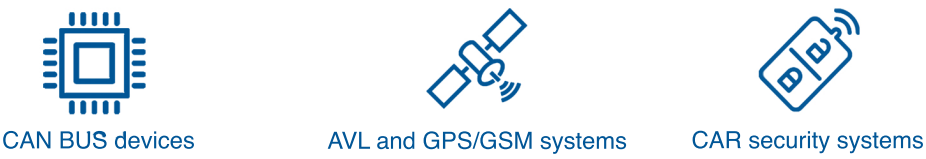

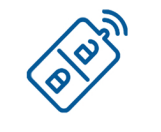

# **Table of contents**

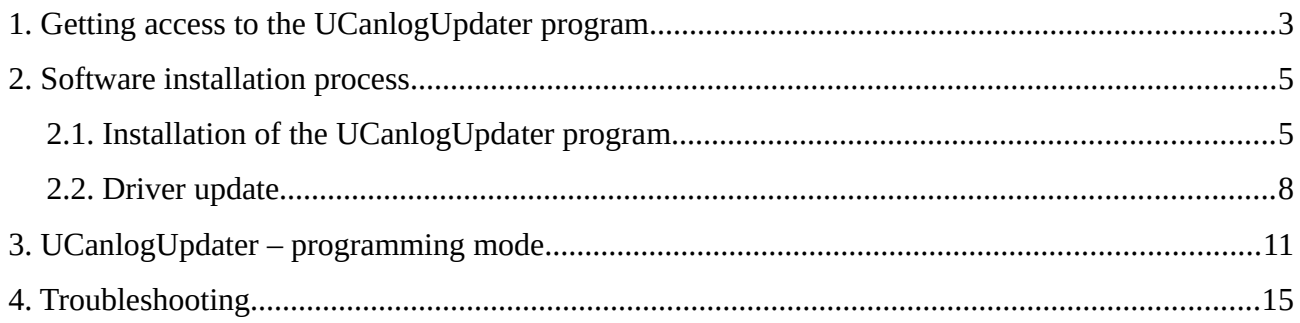

#### <span id="page-2-0"></span>**1. Getting access to the UCanlogUpdater program**

To download the UCanlogUpdater program you need to:

• register and login on the platform [can24.pro](http://can24.pro/index.php/user/login)

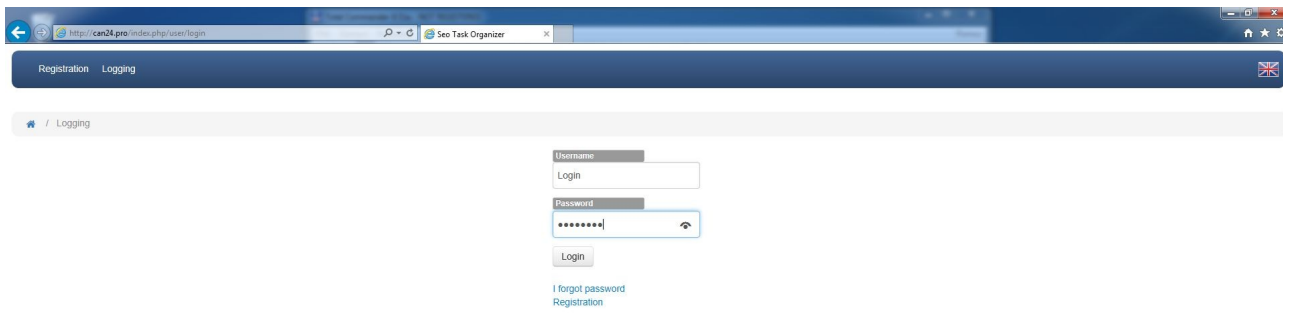

Figure 1. Registration/login process

• in order to finish the process of registration, please enter only *a result* of the operation as in the example below

| Code: $1+2=$ |  |
|--------------|--|
| з            |  |
|              |  |
|              |  |
| Rejestruj    |  |

Figure 2. Example of user verification

• in order to access the software, it may be necessary to add a task that will be realized by the administrator

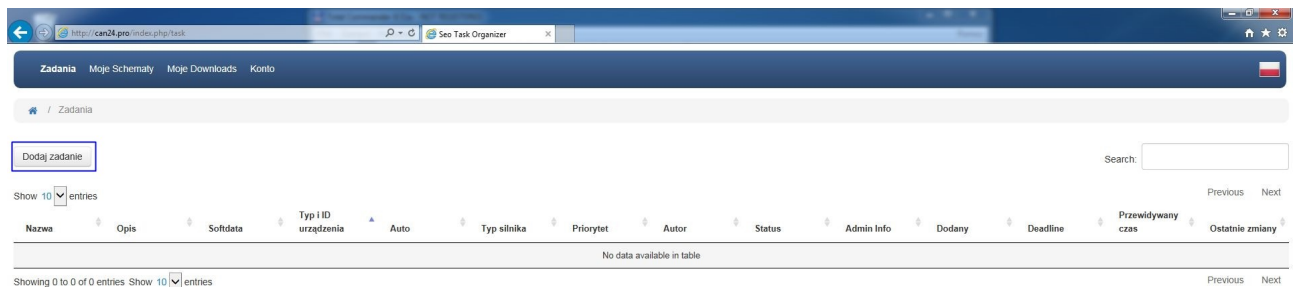

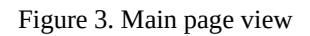

• go to the "Downloads" tab and select UPDATE\_SOFTWARE

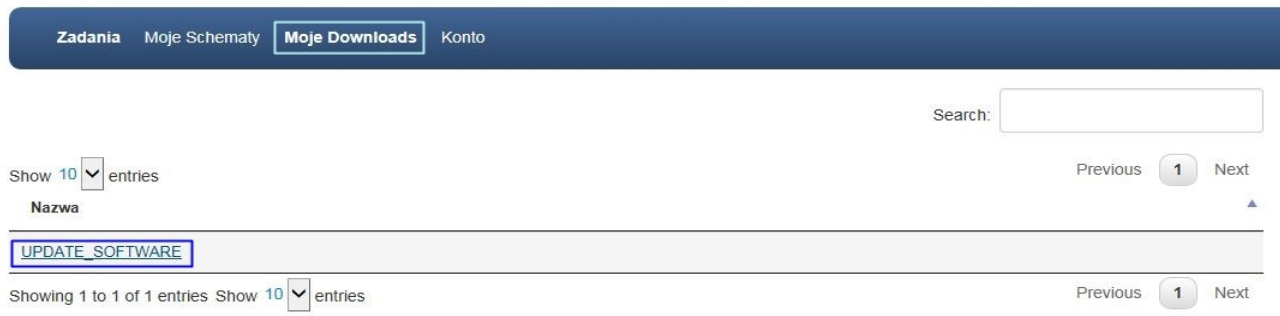

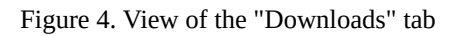

• download the UcanlogInstaller\_v\_X\_XX.zip file

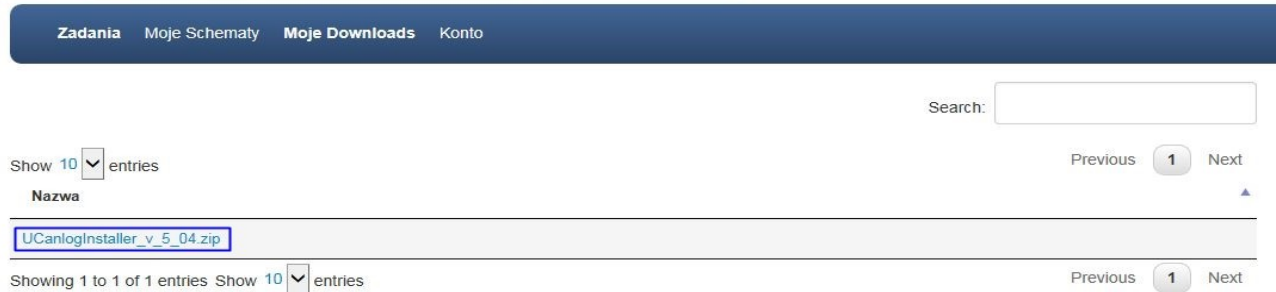

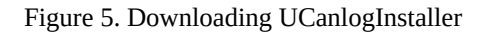

The downloaded compressed file contains the UCanlogUpdater program installer and software to update the driver.

## <span id="page-4-1"></span>**2. Software installation process**

#### <span id="page-4-0"></span>**2.1. Installation of the UCanlogUpdater program**

In order to install the software, please unpack the UcanlogInstaller\_v\_5\_04.zip file and go through the installation process step by step as presented in the Figures 6-11.

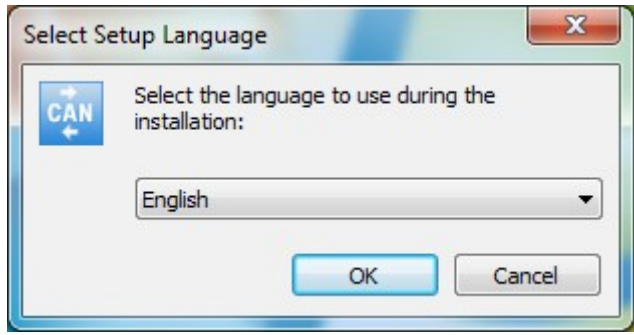

Figure 6. Installation process - step 1

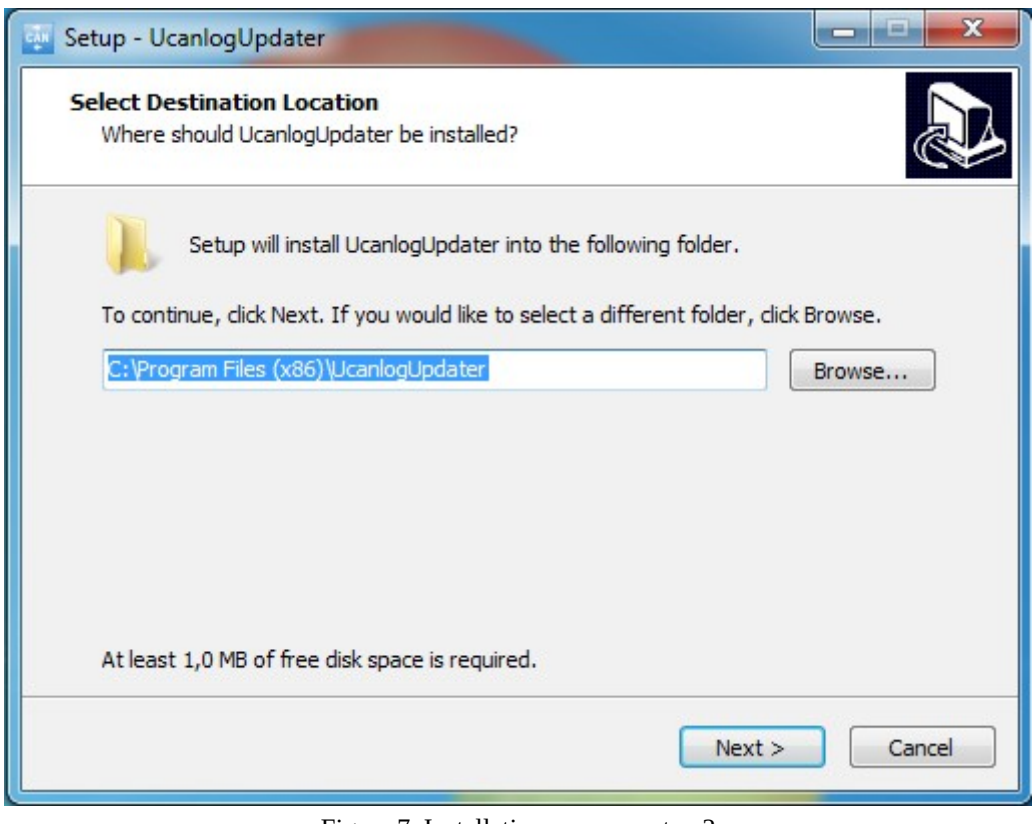

Figure 7. Installation process - step 2

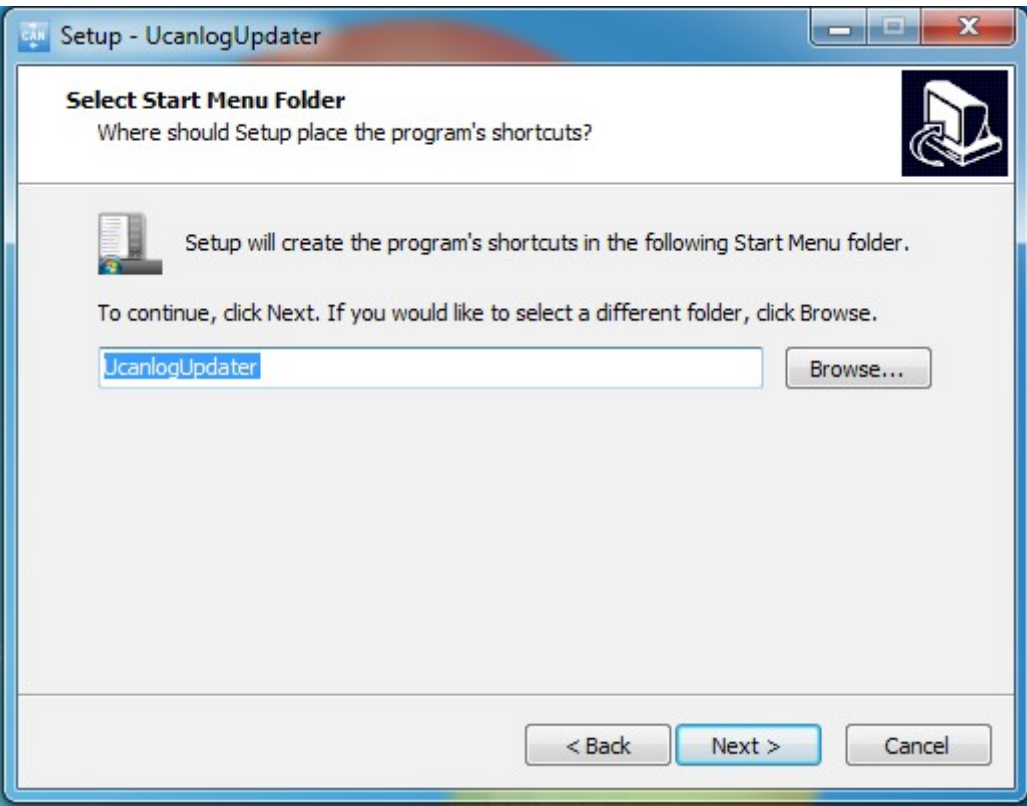

Figure 8. Installation process - step 3

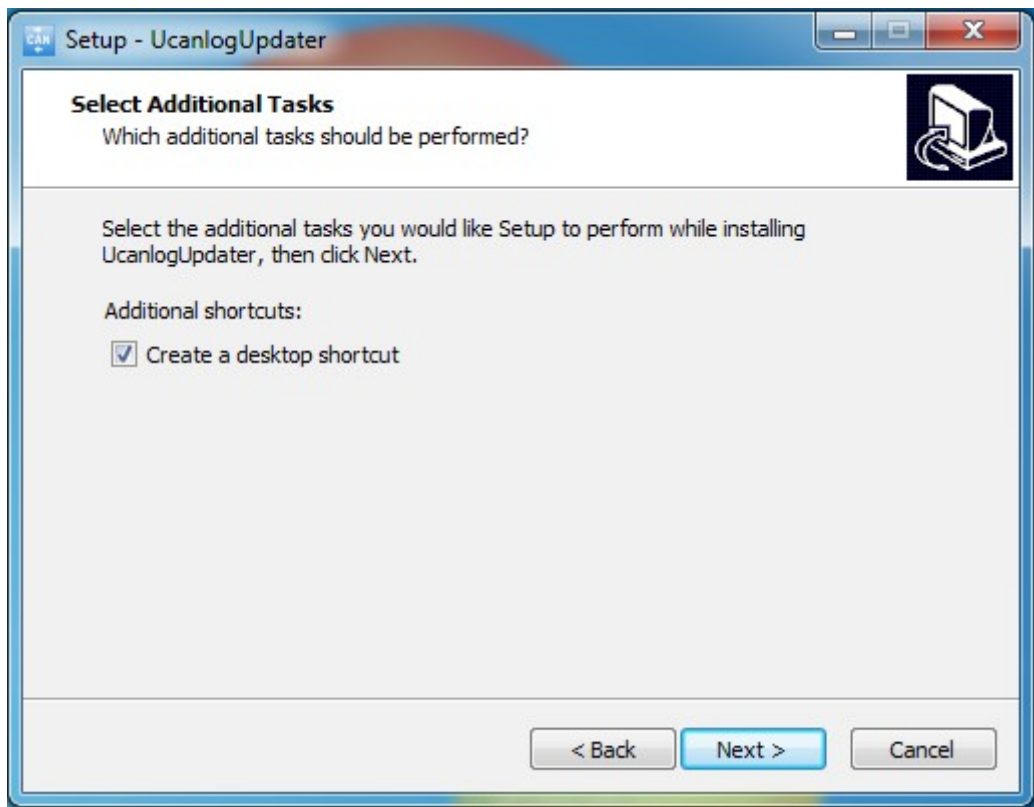

Figure 9. Installation process - step 4

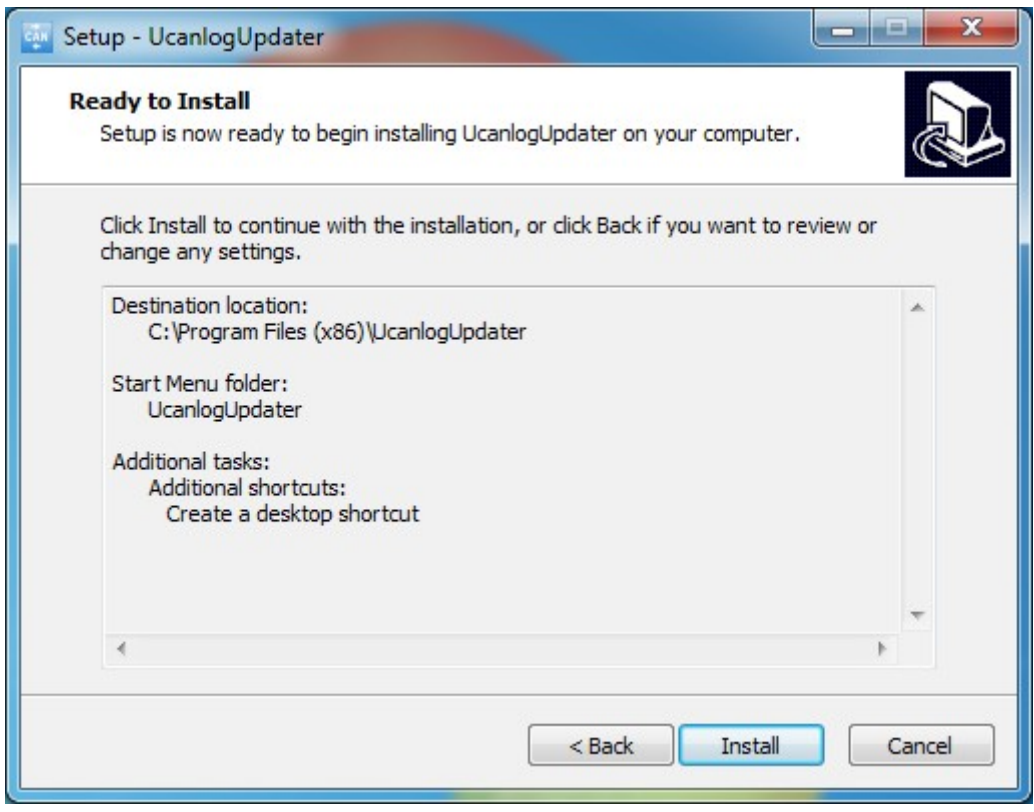

Figure 10. Installation process - step 5

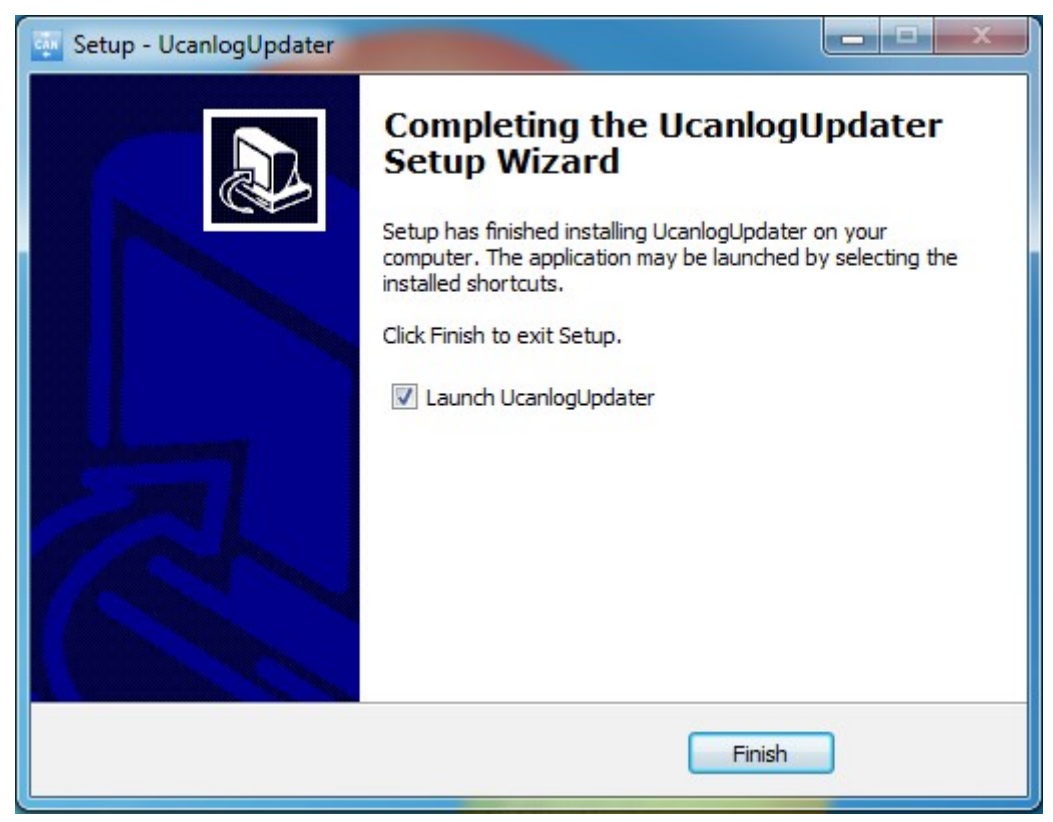

Figure 11. Installation process - step 6

After installation is complete the UCanlogUpdater interface looks as follows:

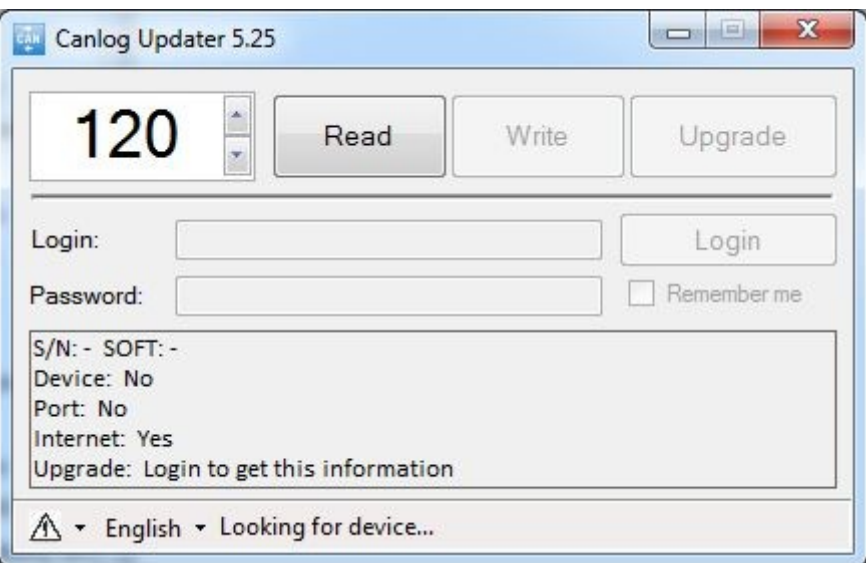

Figure 12. UCanlogUpdater interface

#### <span id="page-7-0"></span>**2.2. Driver update**

The next step is updating the FT232R USB UART driver software. The process is presented step by step in Figures 13-17.

To start updating the driver, go to the Device Manager via the Control Panel (Figure 13) or by entering the devmgmt.msc command in the console.

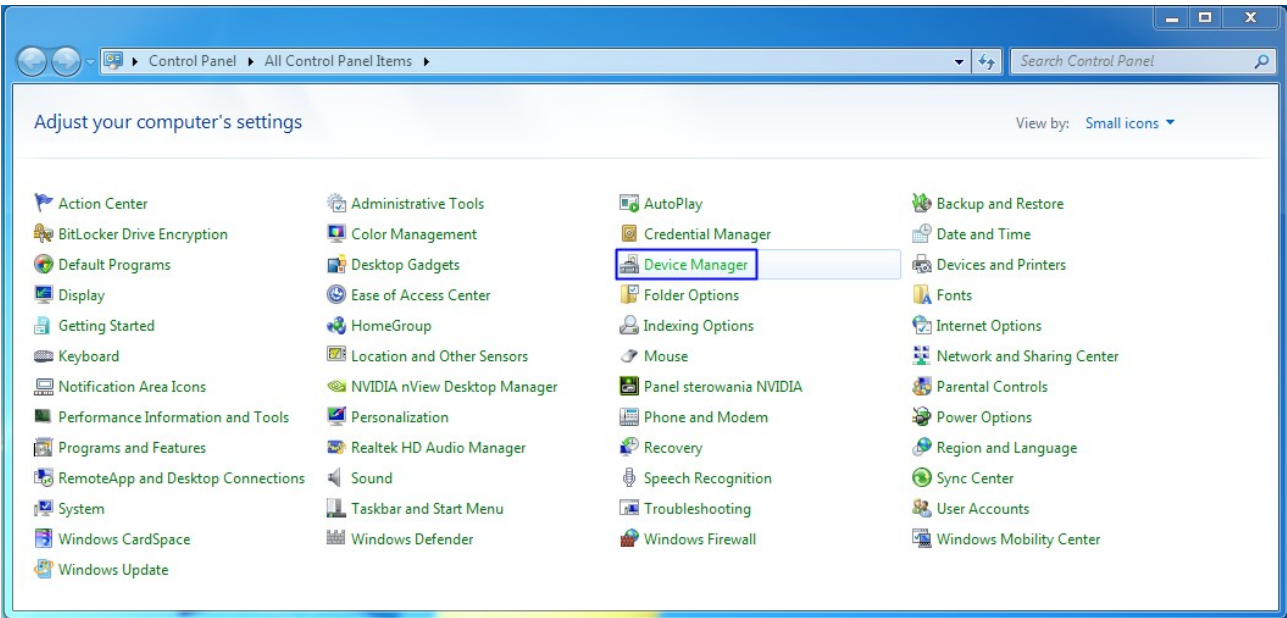

Figure 13. View of the Device Manager in the Control Panel

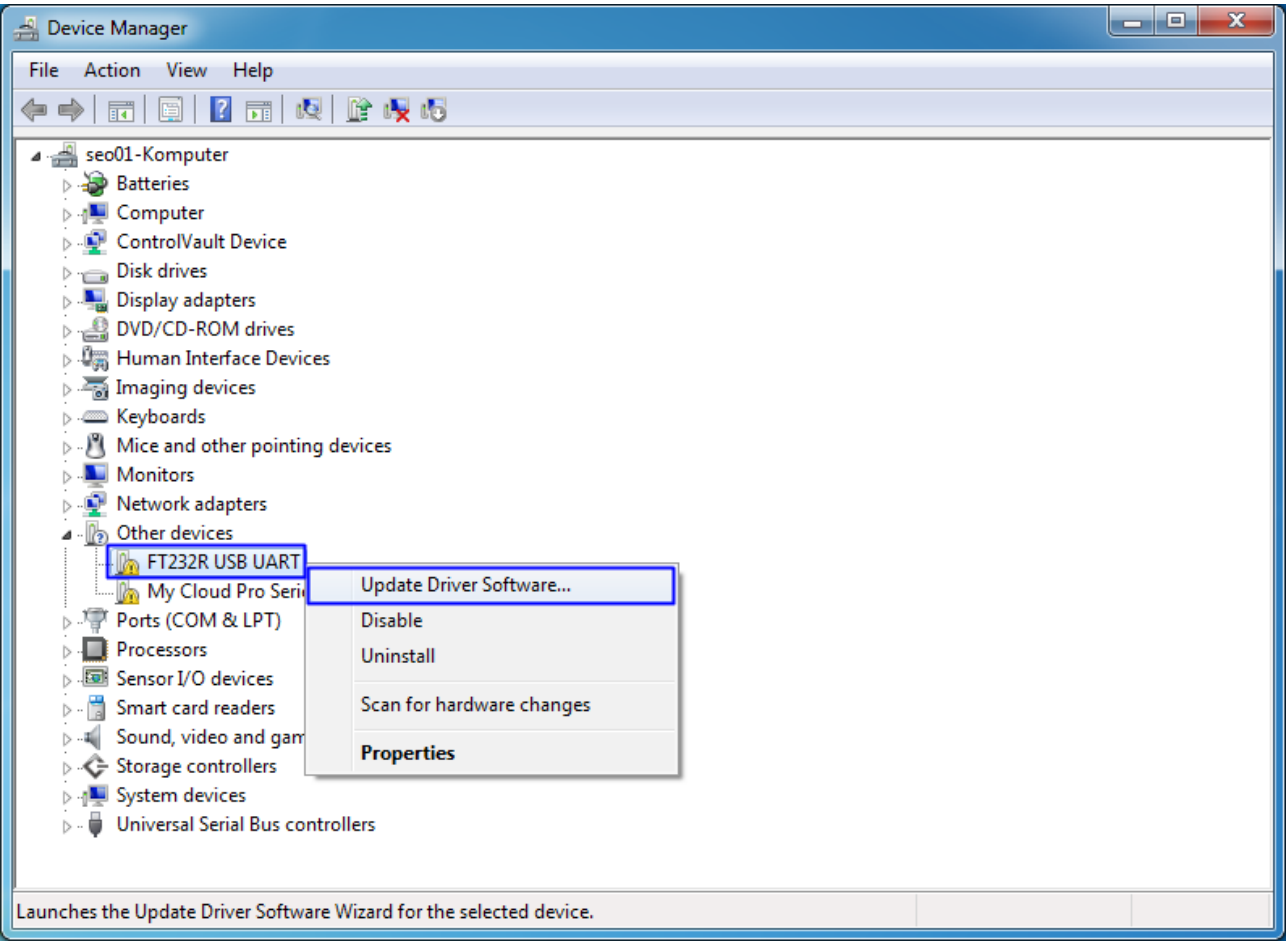

Figure 14. Driver software update process - step 1

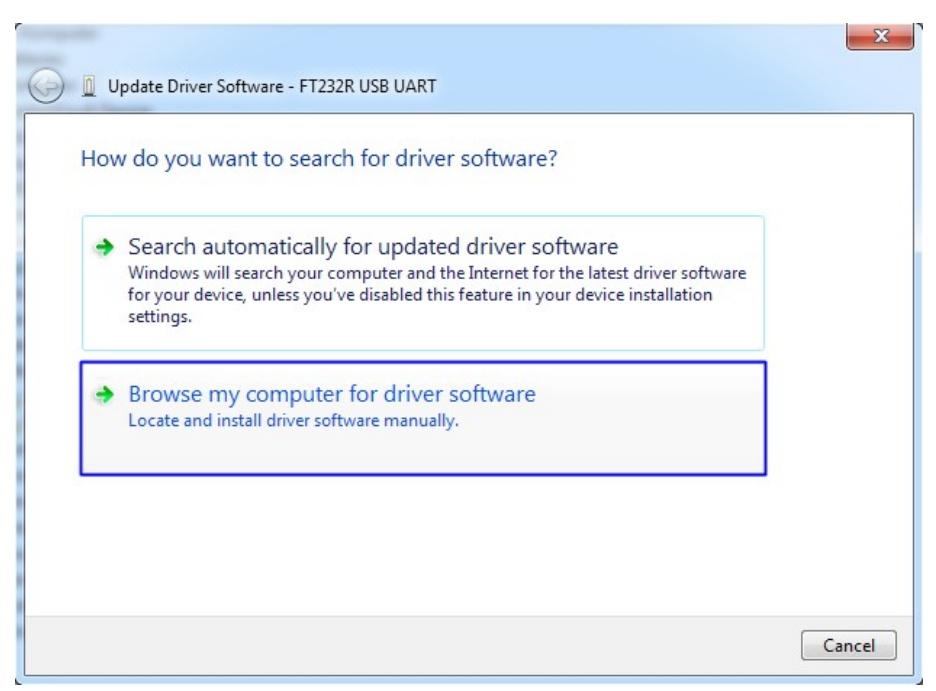

Figure 15. Driver software update process - step 2

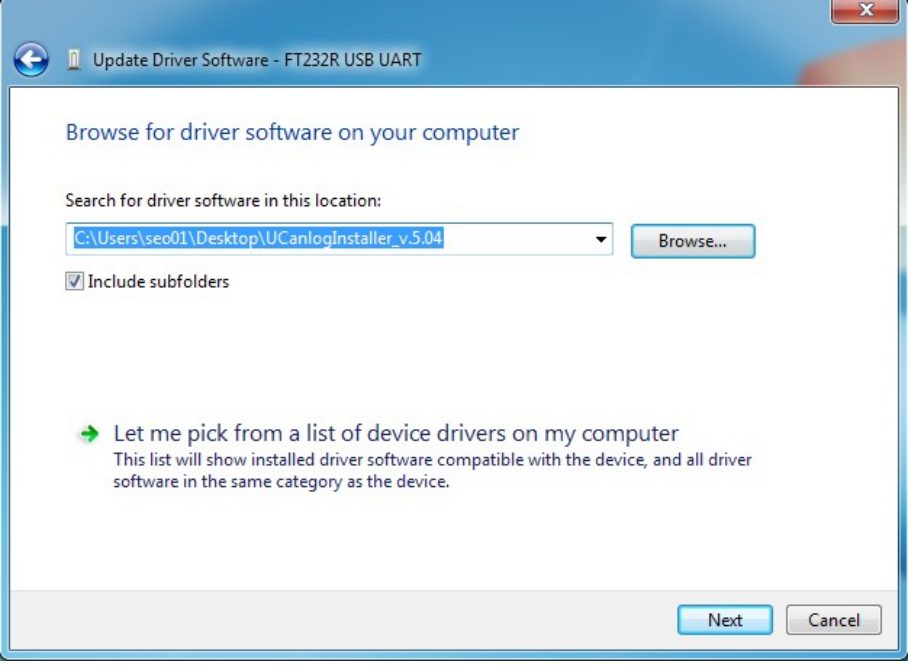

Figure 16. Driver software update process - step 3

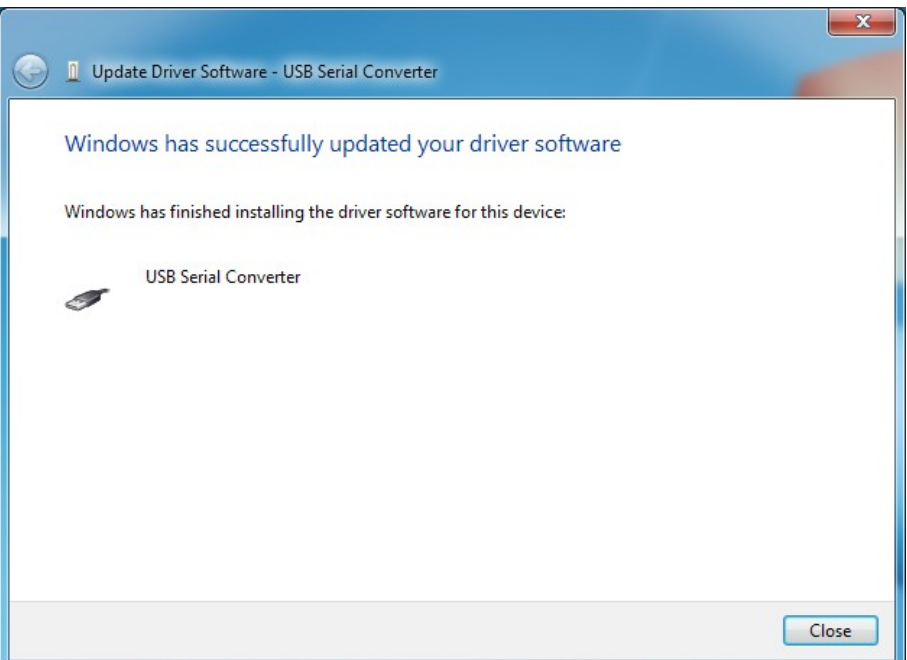

Figure 17. Driver software update process - step 4

#### <span id="page-10-0"></span>**3. UCanlogUpdater – programming mode**

In order to start working with the UCanlogUpdater program you need to:

- be connected to the Internet
- connect the programmer to the USB port in the computer
- install/update drivers
- connect the wire harness to the programmer
- connect the Seo module to the wire harness
- launch the UCanlogUpdater program on your computer
- the program will automatically select the proper COM port, display the date of the last firmware update and the serial number of the connected module (Figure 18)

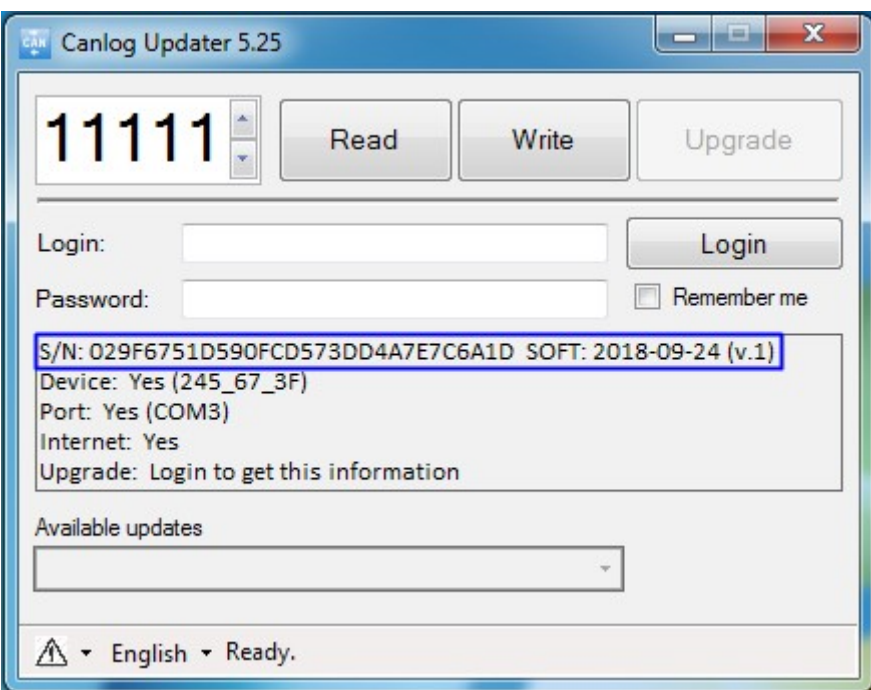

Figure 18. Module serial number and date of last firmware upgrade

- enter your username and password
- check the availability of the latest firmware upgrade

If the module firmware upgrade is not required, the following message will appear: "Upgrade: The device has the latest firmware". The "Upgrade" button will be inactive (Figure 19).

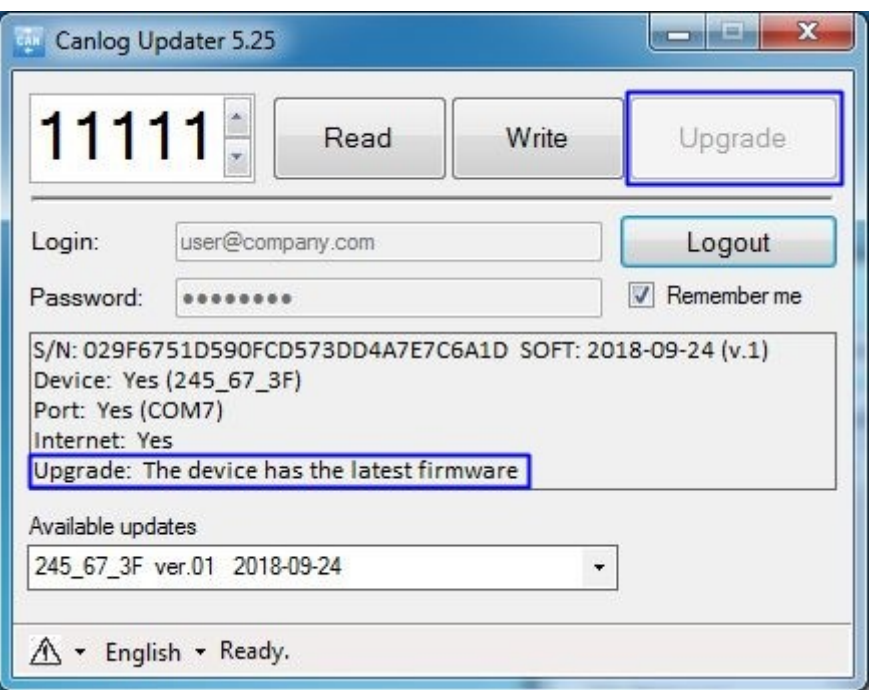

Figure 19. The latest firmware installed - upgrading does not needed

If the module firmware upgrade is required, the following information will be displayed: "Upgrade: Available". From the drop-down list below the window with informations, select the available version of the upgrade and start the process by clicking the active "Upgrade" button (Figure 20).

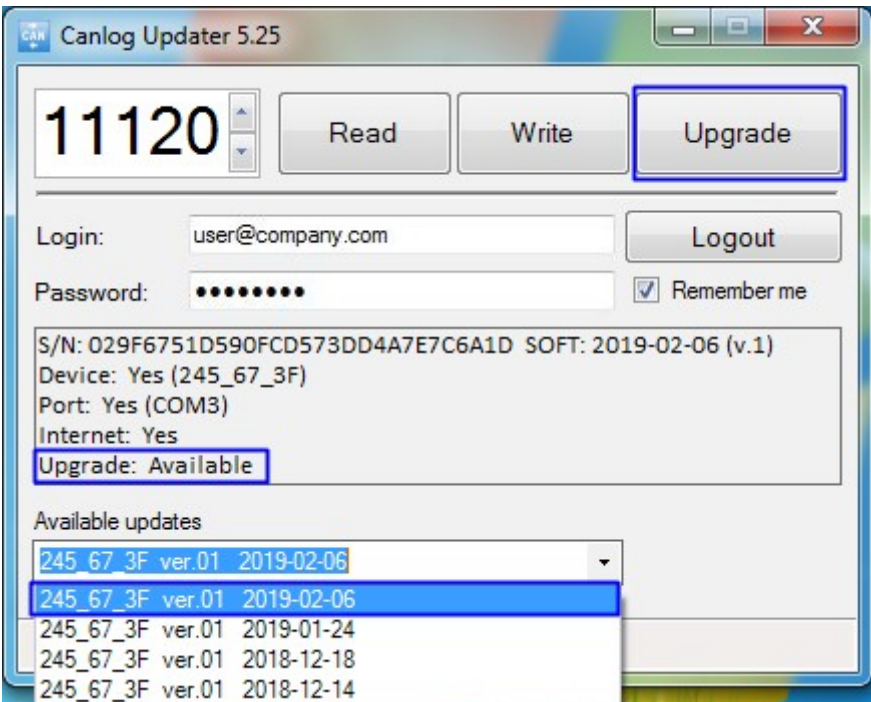

Figure 20. Upgrade available

Please wait for the firmware upgrade process to finish (Figure 21).

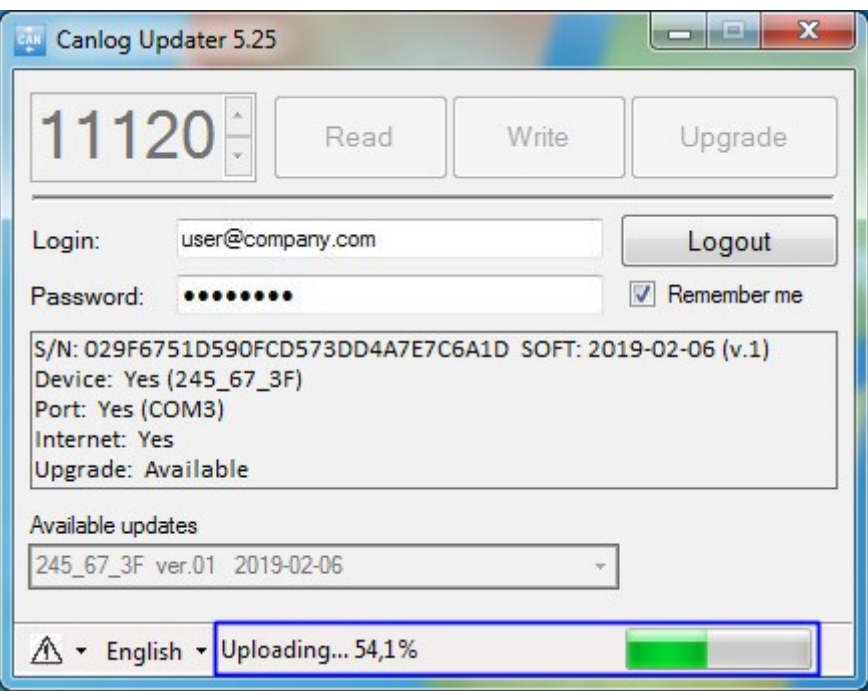

Figure 21. Uploading process

After the process is finished, the message "Upgrade: The device has the latest firmware" will appear. The "Upgrade" button will be deactivated (Figure 22). At this moment, the process of programming the module is completed.

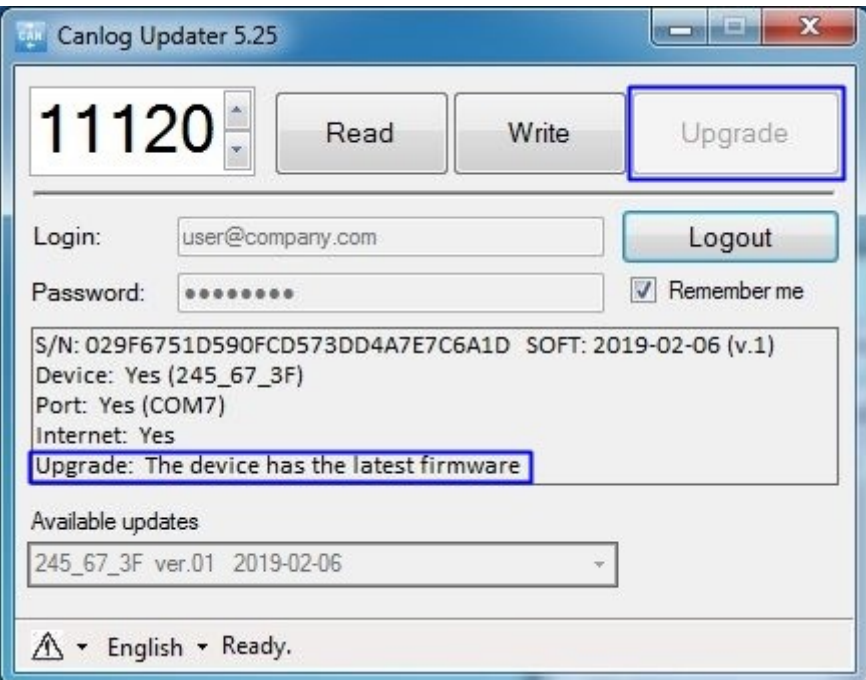

Figure 22. Programming process finished

UCanlogUpdater allows you to enter the selected firmware number dedicated to the vehicle that will be installed in the module (Figure 23). This can be done by:

- setting the program number using the "Up" or "Down" arrow keys
- using the "Write" button to upload the selected program

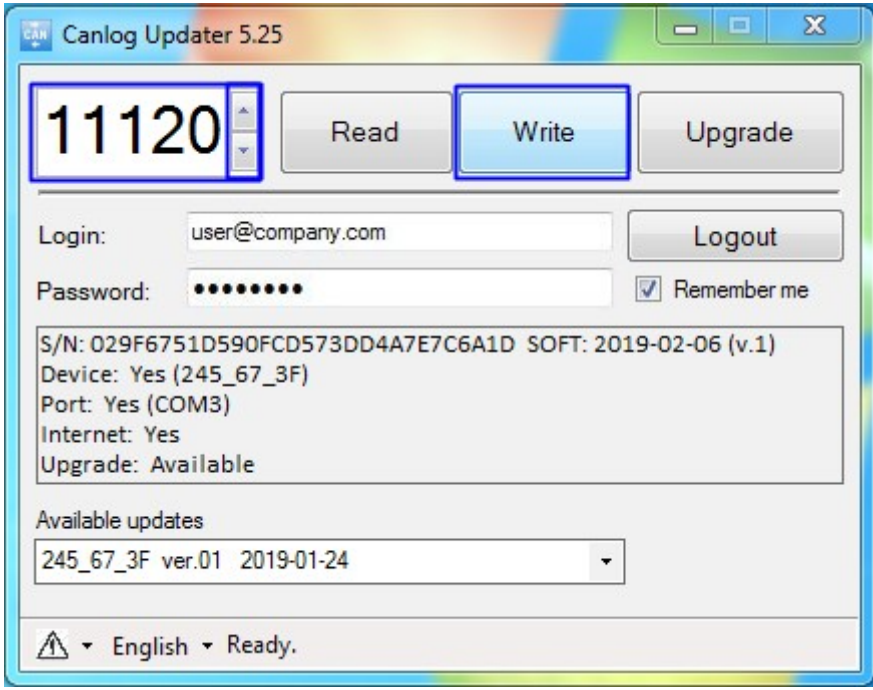

Figure 23. Program selection and writing process

In order to verify the version of the installed firmware, please click "Read" button – the program number dedicated to the vehicle will appear in the window as shown in Figure 24.

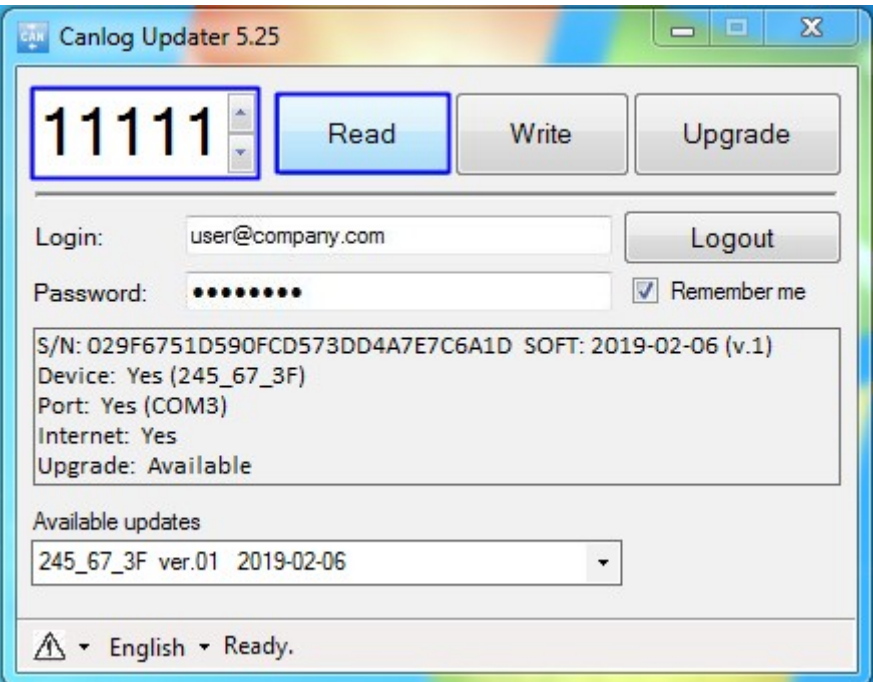

Figure 24. Reading the program number

## <span id="page-14-0"></span>**4. Troubleshooting**

While working with the UCanlogUpdater program, the following errors can occur:

• no Internet connection (Figure 25) – please ensure that you have working Internet connection

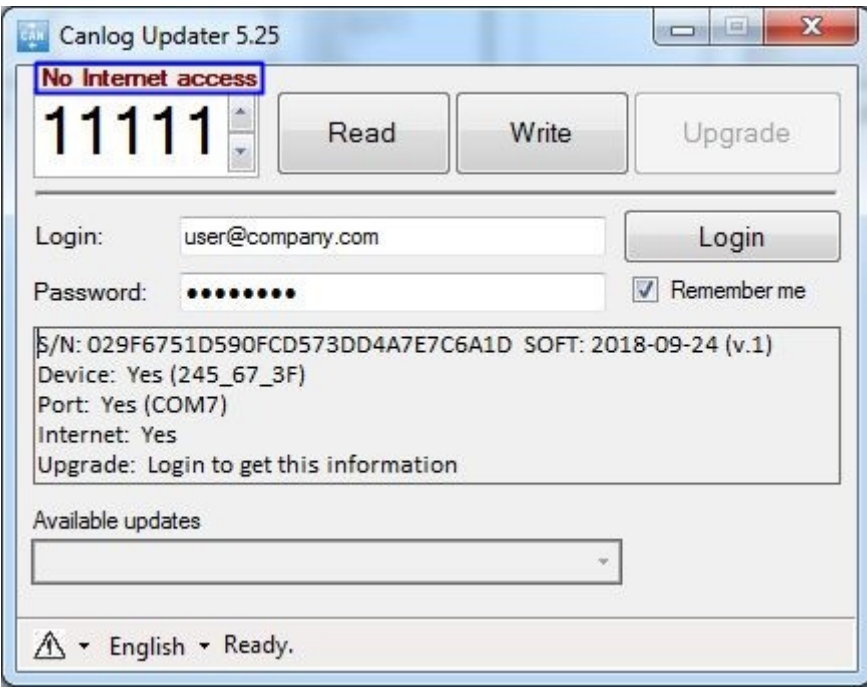

Figure 25. "No Internet connection" error

• device disconnected (Figure 26) – please check if the device is properly connected

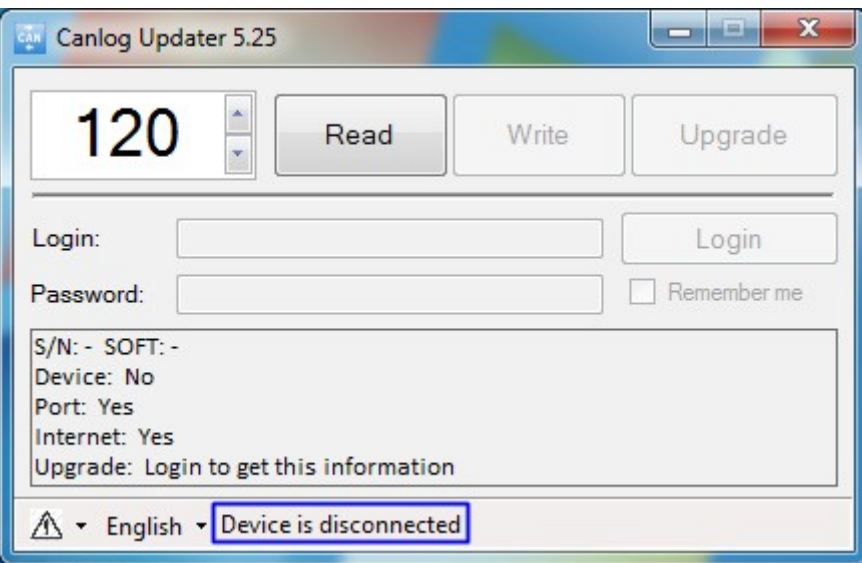

Figure 26. "Device is disconnected" error

• no Internet connection and device disconnected errors (Figure 27) – please check the Internet access and connect the device properly

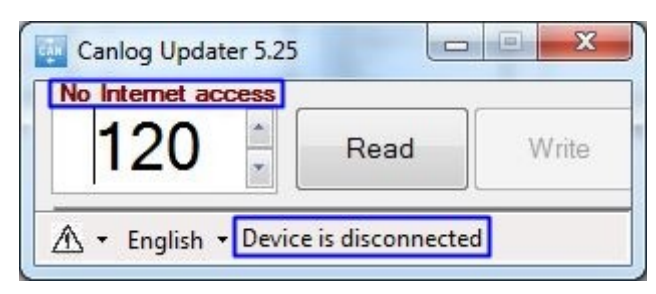

Figure 27. Internet and device connection errors

To report a problem, please use the button in the bottom left corner shown in Figure 28, then select "Report a problem".

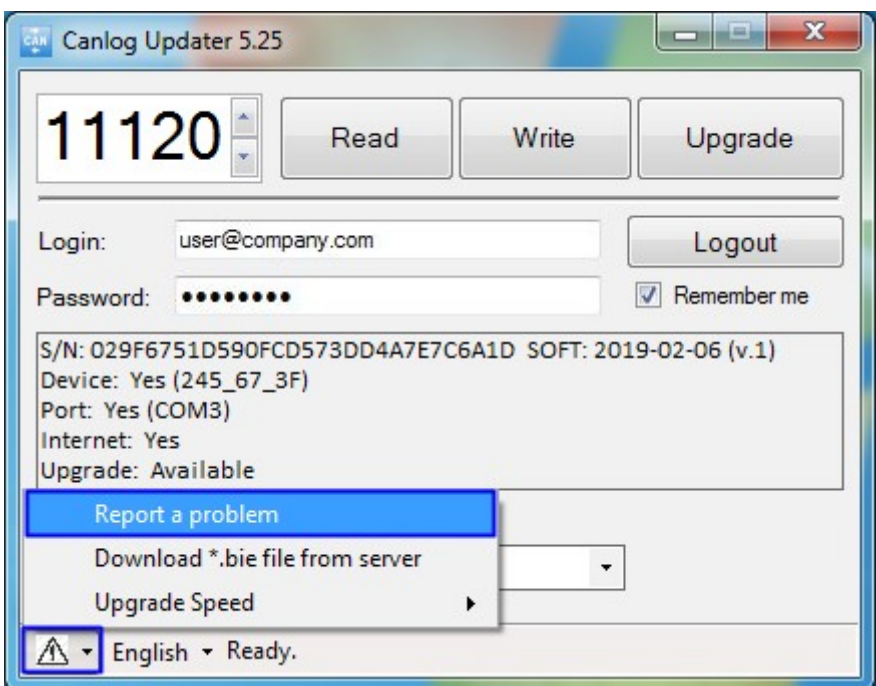

Figure 28. The process of reporting a problem